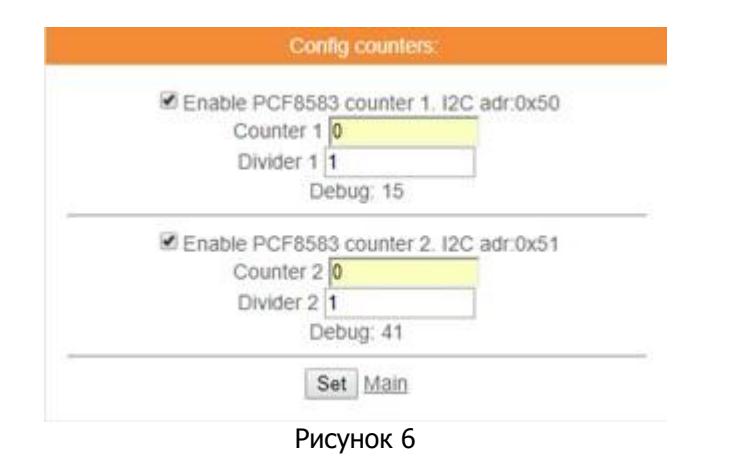

## Приведем пример:

Пусть в наличии имеется счетчик холодной воды с импульсным выходом, к которому Вы подключили модуль ESPCounter. Его текущее показание 17 м3, вес импульса - 10 литров/имп.

Для того, чтобы модуль ESPCounter осуществлял подсчет потребленной воды в м3, необходимо в окне *Counter 1* ввести значение 17, а в окне Divider 1 значение 100.

8. После того, как все настройки выполнены, необходимо снять питание с устройства, затем повторно его подать, убедиться в исправной работе модуля, для чего в адресной строке браузера ввести IP-адрес модуля, присвоенный dhcp-сервером Вашего роутера или записанный вручную.

В появившемся меню отобразятся показания подключенных датчиков.

Более подробную информацию можно получить на сайте: http://espmeteo.ru или по электронной почте info@espmeteo.ru

## Инструкция по настройке счетчика ESPCounter

1. Установить в отверстие (см. рисунок 1) подходящий по диаметру предмет: сверло, скрепка. Нажать микрокнопку, подать питание, удерживать нажатой кнопку 5…15 секунд. Модуль загрузится и перейдет в safe mode режим, станет точкой доступа (AP) незащищенной Wi-Fi сети "WiFi-IoT"

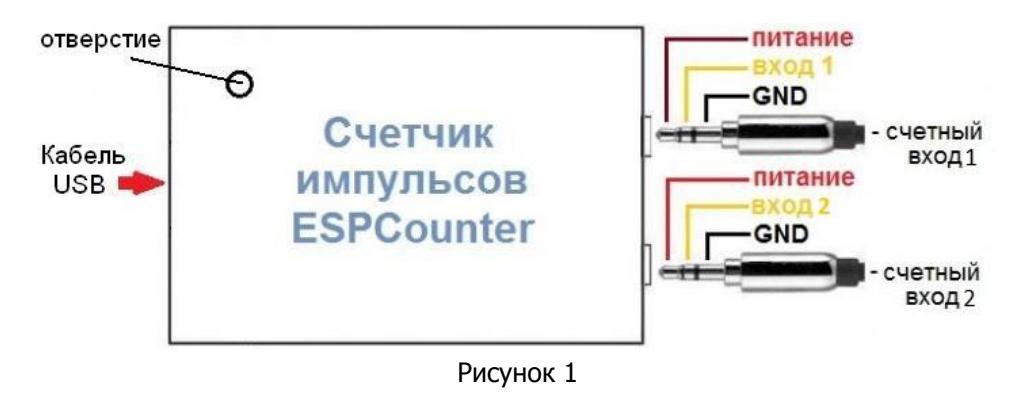

2. Выполнить подключение к сети WiFi-IoT, в адресной строке браузера ввести IP-адрес модуля: 192.168.4.1, отобразится меню следующего вида:

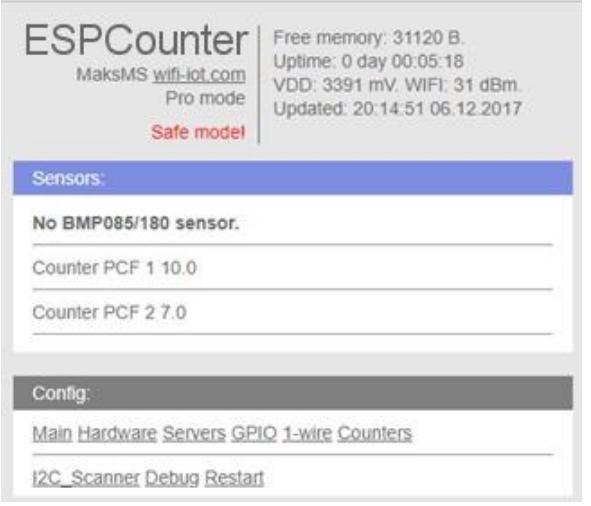

Рисунок 2

3. Перейти на вкладку Config: -> Main, выполнить настройку подключения к собственной беспроводной сети, указав имя сети AP name и пароль AP pass:

Применить настройки нажатием кнопки Set.

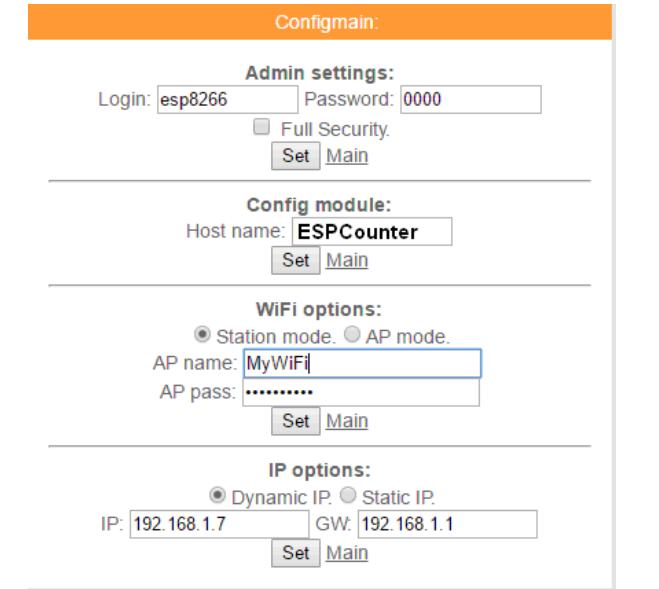

Рисунок 3 Применить настройки нажатием кнопки Set.

4. Перейти на вкладку Config: - > Hardware установить следующие значения (см. рисунок 4):

- для подключения датчика давления BMP180: GPIO SDA: 2

GPIO SCL: 0

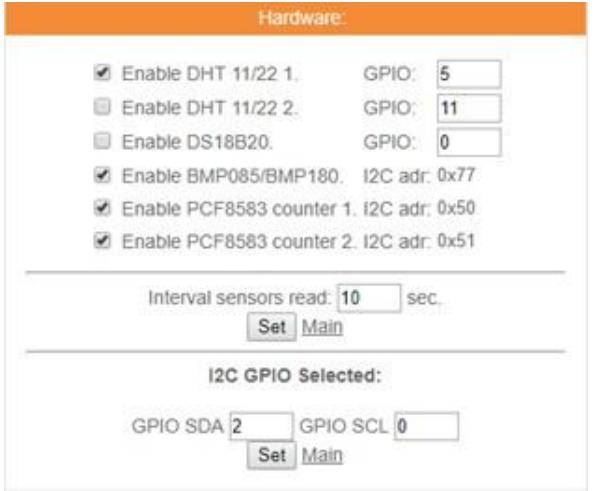

5. Для отправки показаний датчиков на сервисы: narodmon.ru, Thingspeak.com и mqtt-сервер необходимо установить флажок на вкладке Config: ->Servers (см. рисунок 5):

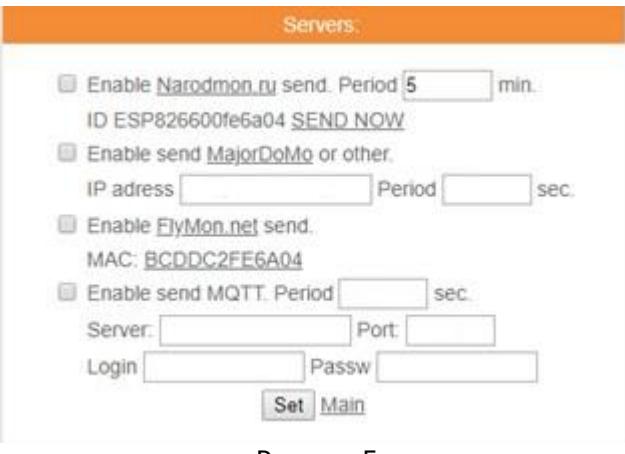

Рисунок 5 Применить настройки нажатием кнопки Set.

6. Для настройки работы счетчиков необходимо на вкладке Config: - *> Config counters* (см. рисунок 6) выполнить следующие настройки:

- установить флажок Enable PCF8583 counter 1;

- в окне Counter 1 необходимо ввести текущее показание прибора, к которому подключен ESPCounter (значение, от которого теперь будет вестись подсчет );

- в окне *Divider 1* необходимо указать цену деления (например, для счетчика воды – это вес импульса, как правило 10 литров/имп., для электросчетчика – это передаточное число имп./кВт\*ч).

Аналогично настраиваем второй счетный канал ESPCounter.

Применить настройки нажатием кнопки Set.

Рисунок 4